Installation Guide

# Upgrade from Biomedical Genomics Workbench to CLC Genomics Workbench 12

QIAGEN® Bioinformatics – Aarhus, Denmark

Download and Install

The installer for the CLC Genomics Workbench 12 can be downloaded via links on the product page or via your myCLC account.

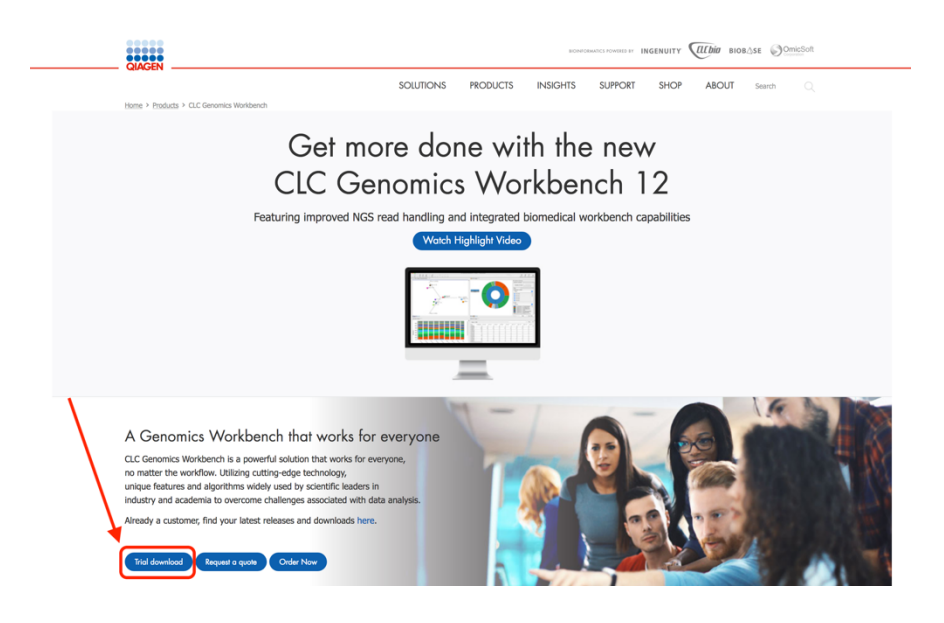

Figure 1 - Download page

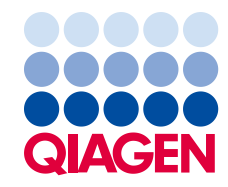

Sample to Insight

## Upgrade your license

Just follow the standard installation procedure. When the License Assistant opens, choose the option "Upgrade from an existing Workbench installation", as shown in Figure 2.

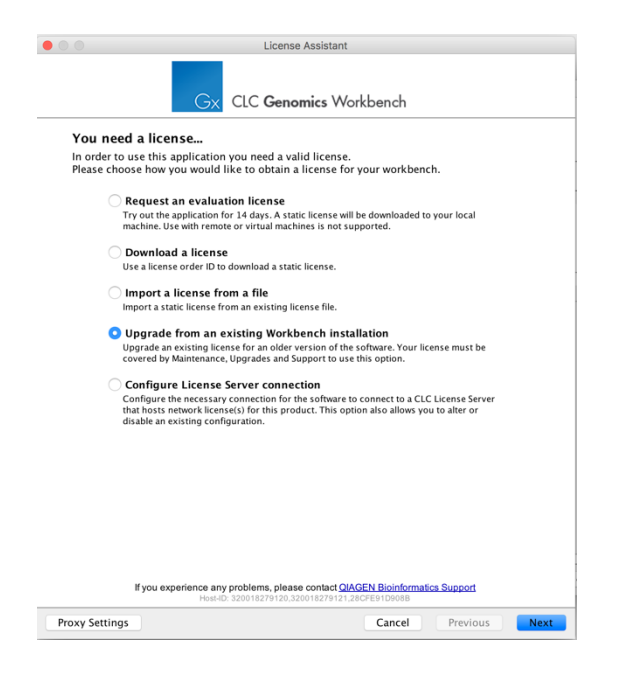

Figure 2 - License Assistant, upgrade existing installation

The software attempts to find a license file in the CLC Genomics Workbench 12 installation. However, when upgrading from Biomedical Genomics Workbench to CLC Genomics Workbench 12, you will need to click on the "Choose a different License File" button, shown in Figure 3, and then navigate to the existing Biomedical Genomics Workbench installation area. The license file can be found within a subfolder in this area called "licenses".

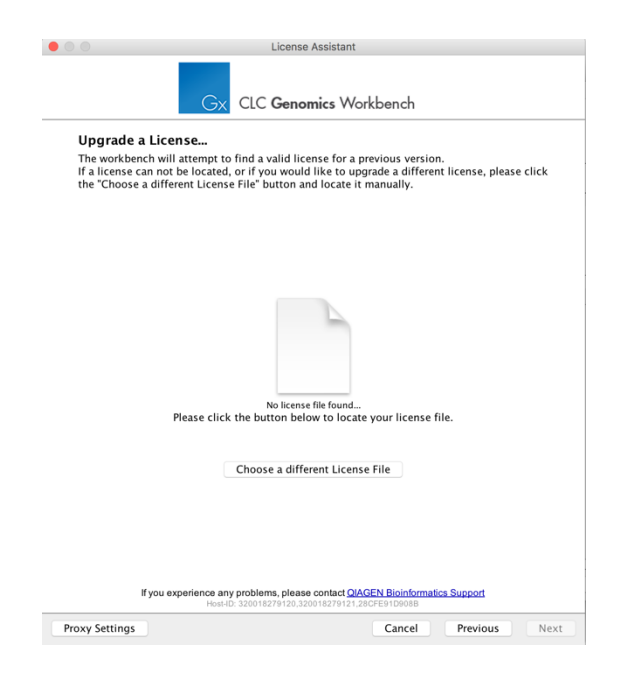

Figure 3 - License Assistant, upgrade license

Select the license file and click on the "Open" button, as shown in Figure 4.

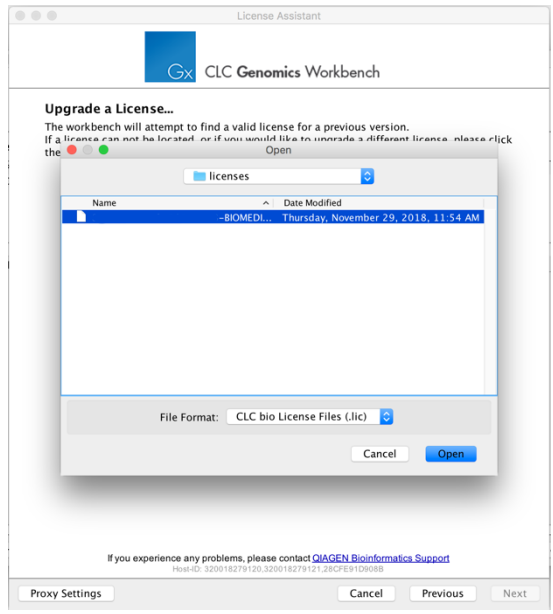

Figure 4- Selecting existing license

A message will appear informing you if the license can be used for the steps that follow.

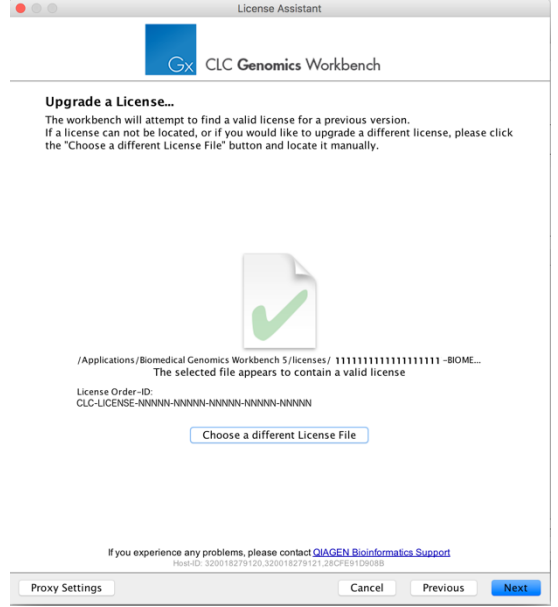

Figure 5 - Validation of existing license

Choose the option "Direct Download" in the next step, as shown in Figure 6. Here, the software connects to the QIAGEN server to download a new license file. You will thus need an active internet connection for this step.

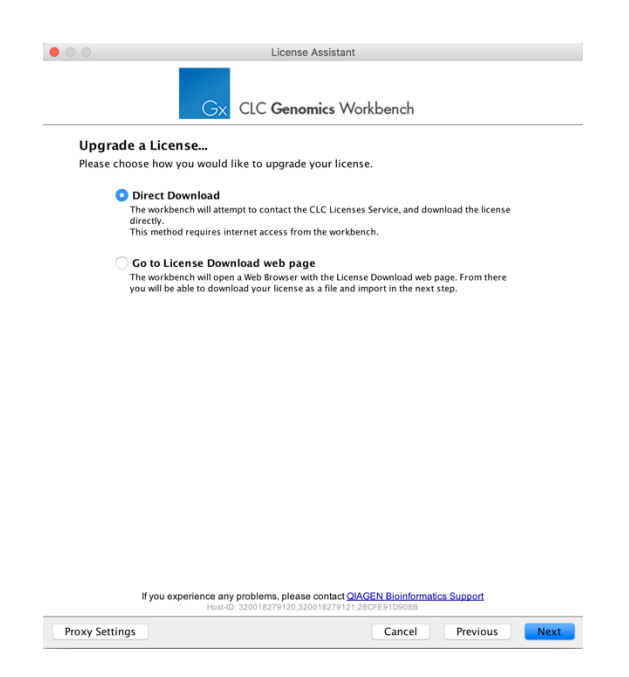

#### Figure 6 - Download of upgrade license

In Figure 7, the message that appears when a license was successfully downloaded is shown.

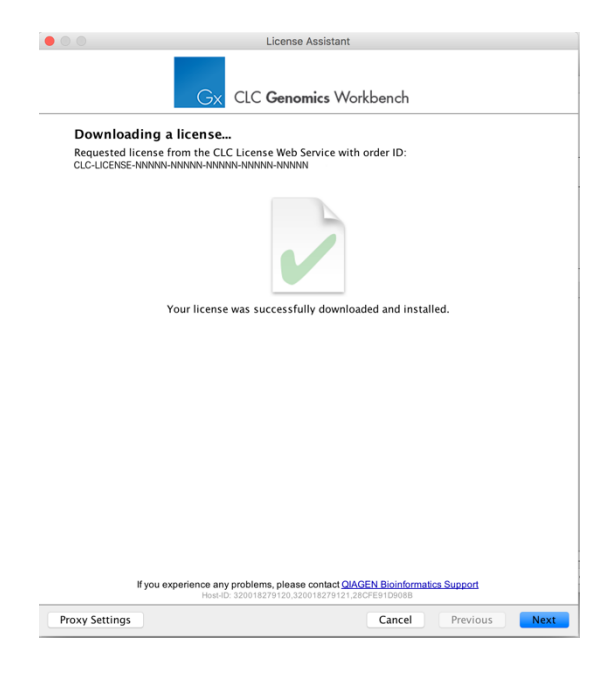

Figure 7 - Successful installation of license

The CLC Genomics Workbench is now ready to be used for data analysis.

Installing the Biomedical Genomics Analysis plugin

To get access to biomedical genomics and targeted panel data analysis workflows and associated tools, open the Plugin Manager, as shown in Figures 8 and 9, and install the Biomedical Genomics Analysis plugin.

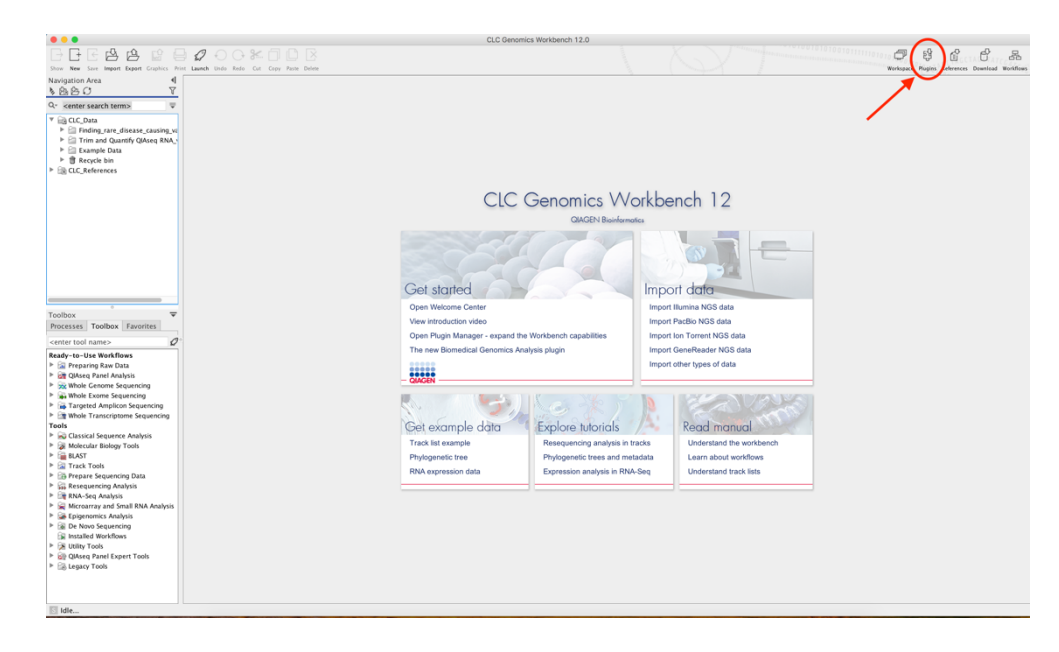

Figure 8 - Launching the plugin manager

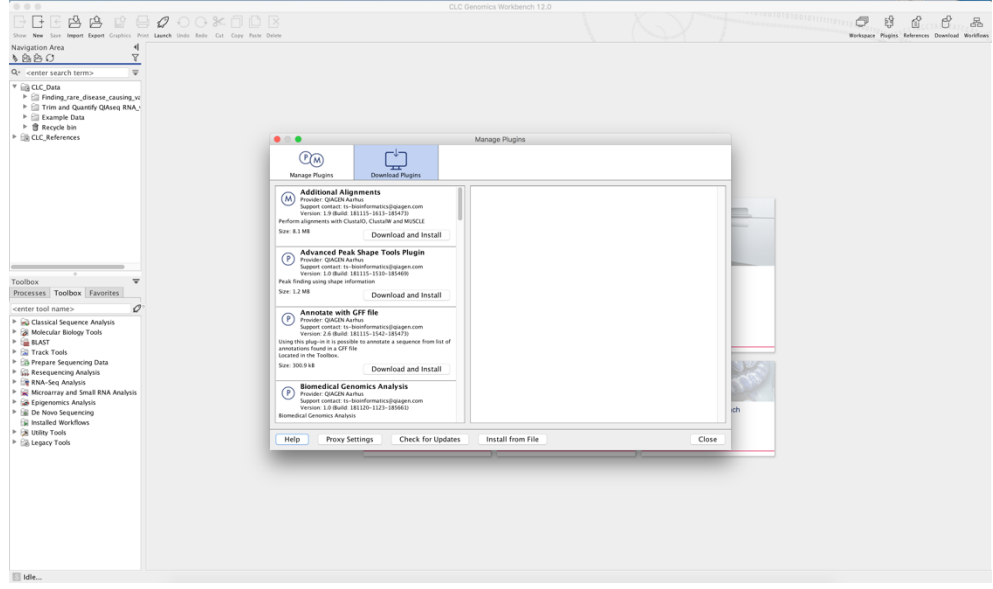

Figure 9 - The plugin manager

Find the Biomedical Genomics Analysis plugin in the list under the Download Plugins tab. Click on the "Download and Install" button as indicated in Figure 10.

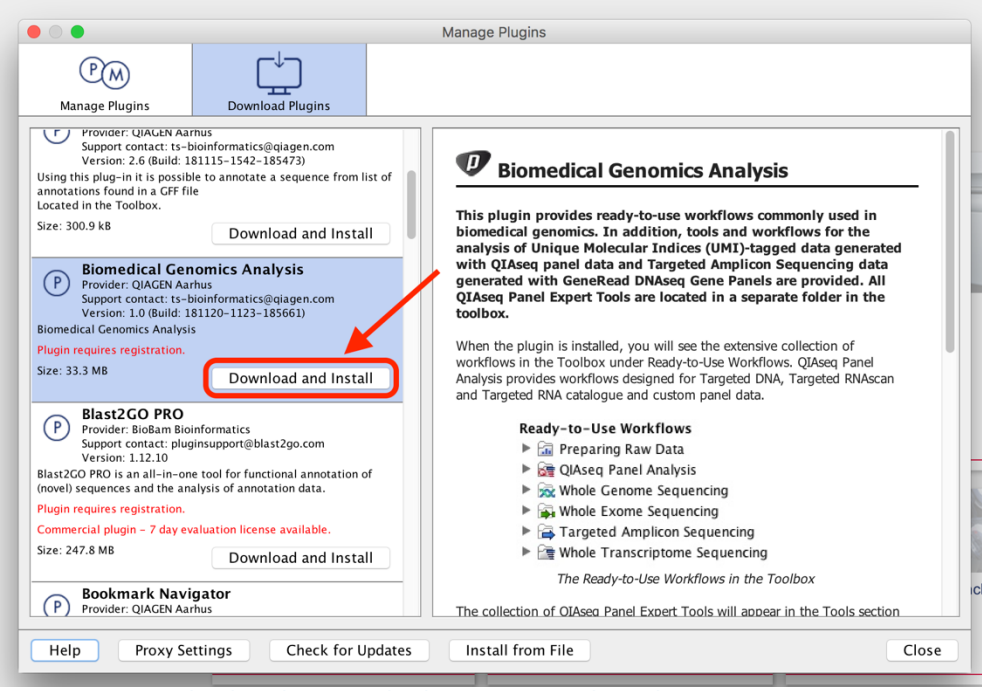

Figure 10 - Downloading the Biomedical Genomics Analysis plugin

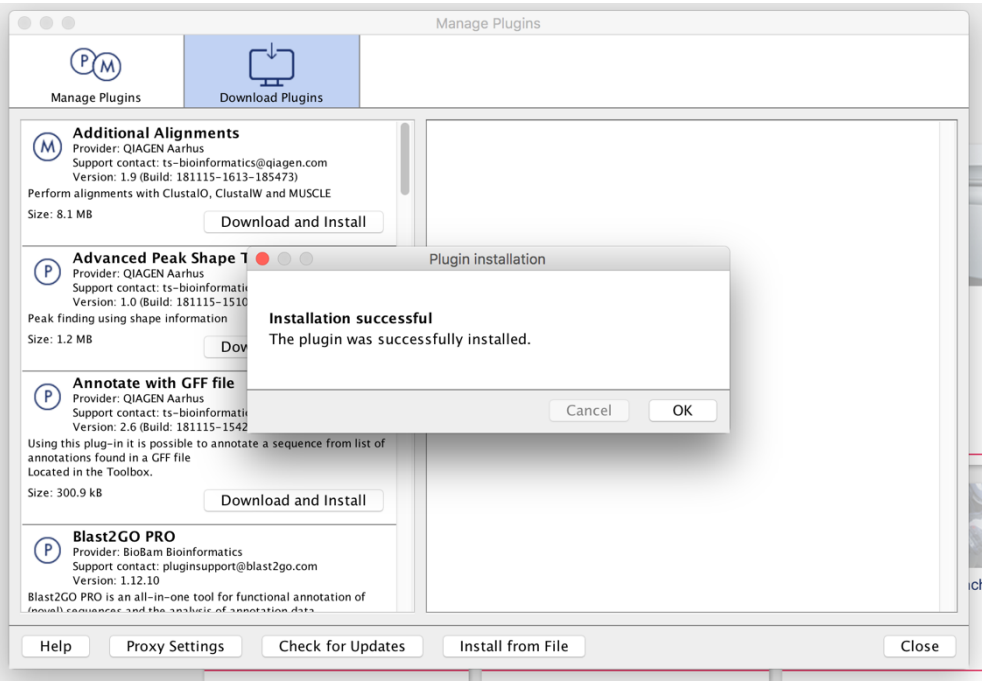

Figure 11 - Plugin successfully installed

After closing the Plugin Manager, you will be prompted to restart the Workbench. After restarting, you will be able to start using the workflows and tools delivered by the Biomedical Genomics Analysis plugin.

## Upgrading workflows

If any workflow was present on the system, a message at the first start-up has informed the user of the need to upgrade those workflows.

We recommend to save a copy from within the previous version of the Biomedical Genomics Workbench, and then open the copy from the new CLC Genomics Workbench 12. The tools will be automatically recognized, and updated if needed (Figure 12).

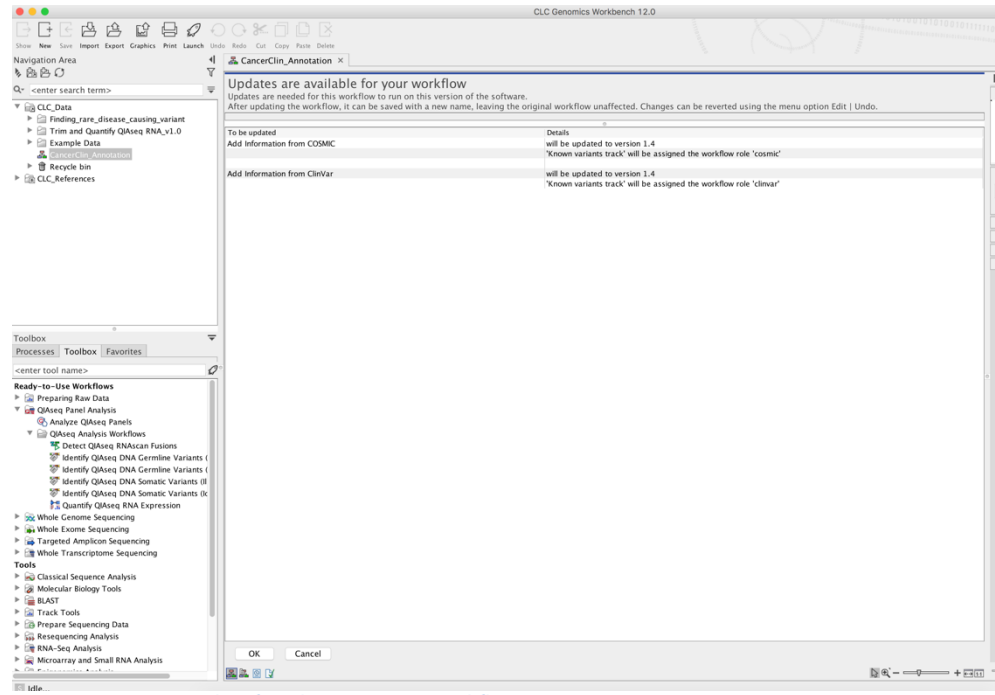

Figure 12 - Upgrade of tools in custom workflow

Please note that all parameters of updated tools will be reset to their defaults. While the tools are automatically updated, any data element included or referenced in the workflow need to be updated manually.

The validation pane (Figure 13) informs the user about the elements that need to be updated.

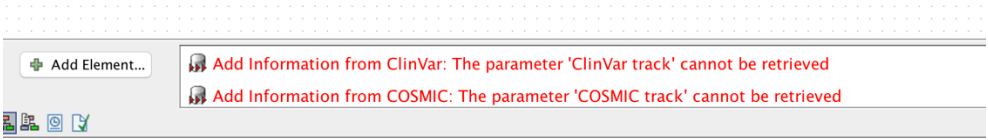

Figure 13 - Workflow validation pane

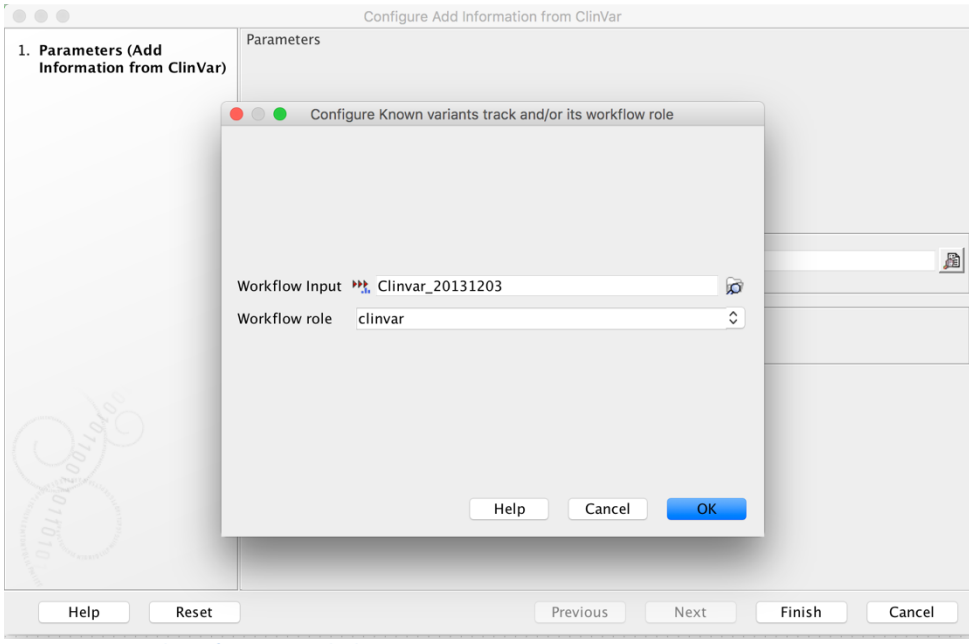

Include the missing reference data and finish (Figure 14).

Figure 14- Tool configuration dialogue

The custom workflow is now upgraded to the new version and ready for use.

To learn about the workflows and tools delivered with the Biomedical Genomics Analysis plugin, please refer to <u>the plugin manual</u>.

## Discover more at www.qiagenbioinformatics.com.

#### Web resources

CLC Genomics Workbench www.qiagenbioinformatics.com/products/clc-genomics-workbench/

### **Tutorials**

www.qiagenbioinformatics.com/support/tutorials/

Trademarks: QIAGEN®, Sample to Insight®, GeneGlobe®, Ingenuity®, QCI™, QIAseq™ (QIAGEN Group);

© 2018 QIAGEN, all rights reserved.